# **7 HÄNDLERSANLEITUNG FÜR DP C10.CAN**

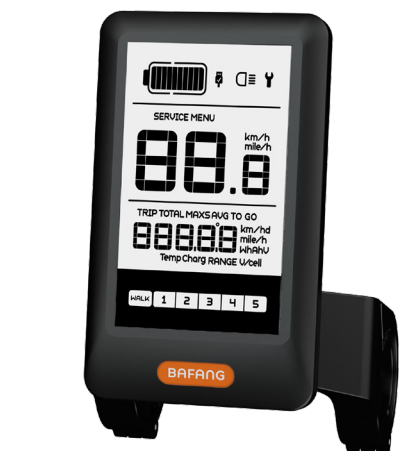

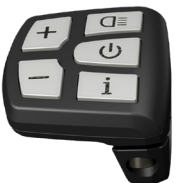

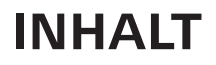

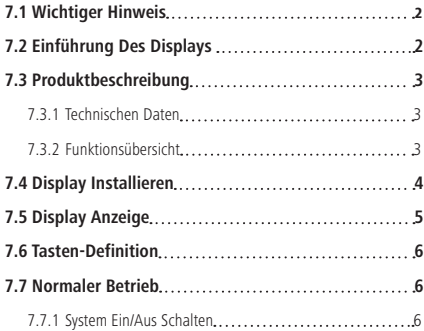

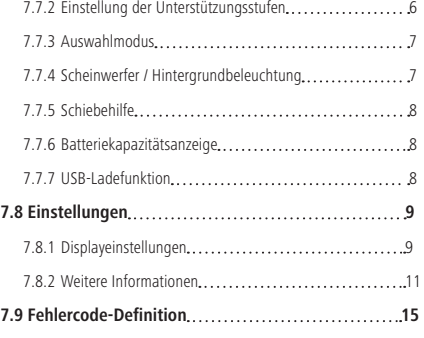

# **7.1 WICHTIGER HINWEIS**

- Wenn die Fehlerinformation vom Display nicht gemäß den Anweisungen beseitigt werden können, wenden Sie sich bitte an Ihren Händler.
- Das Produkt ist so konzipiert, dass es Wasser geschützt ist. Bitte vermeiden Sie, dass Wasser in das Bedienfeld oder in das Display eindringt (kein direktes Spritzwasser benutzen).
- Reinigen Sie das Pedelec nicht mit einem Dampfstrahl-/ Hochdruckreiniger oder Wasserschlauch. Wasser kann in die Elektrik zerstören.
- Bitte verwenden Sie dieses Produkt mit Sorgfalt.
- Verwenden Sie keine Verdünner oder anderen Lösungsmittel, um das Display zu reinigen. Solche Stoffe können die Oberflächen beschädigen.
- Keine Garantie/ Gewährleistung für Verschleiß durch normalen Gebrauch und Alterung.

# **7.2 EINFÜHRUNG DES DISPLAYS**

- Modell: DP C10 CAN BUS
- Das Gehäuse ist aus PC und Acryl, und die Tasten sind aus Silikon.

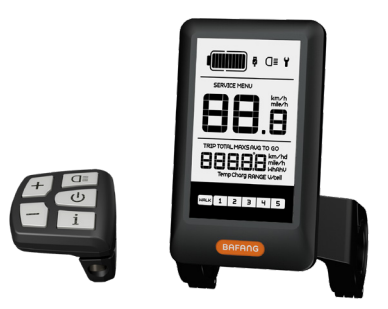

• Die Kennzeichnung des Kabeletiketts ist wie folgt:

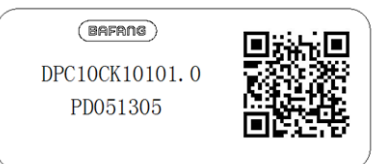

**Notiz:** Bitte entfernen Sie das Etikett mit dem QR-Code nicht vom Displaykabel. Die Informationen des Lables dient zu einer später möglichen Softwareaktualisierung.

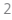

# **7.3 PRODUKTBESCHREIBUNG**

## **7.3.1 Technischen Daten**

- Betriebstemperatur: -20°C bis 45°C
- Lagertemperatur: -20°C bis 50°C
- Wasserdicht: IP65
- Lager Feuchtigkeit: 30% 70% RH

## **7.3.2 Funktionsübersicht**

- Geschwindigkeitsanzeige (einschließlich Geschwindigkeit in Echtzeit (SPEED), Höchstgeschwindigkeit (MAXS) und Durchschnittliche Geschwindigkeit (AVG), sowie Umschaltung zwischen Kilometern und Meilen)
- Umschaltung zwischen Kilometern und Meilen
- Batteriekapazitätsanzeige
- Beleuchtungssystem mit automatischen Sensoren
- Helligkeitseinstellung für Hintergrundbeleuchtung
- Anzeige der Leistungsunterstützung
- Schiebehilfe
- Kilometeranzeige (einschließlich Einzelfahrt, Gesamtstrecke)
- Anzeige der verbleibenden Strecke (abhängig von der Fahrweise)
- Anzeige der Motorausgangsleistung
- Anzeige des Energieverbrauchs in KALORIEN (Hinweis: sofern diese Funktion vom Display unterstützt wird)
- Fehleranzeige
- Wartung
- USB-Ladefunktion

# **7.4 DISPLAY INSTALLIEREN**

1. Öffnen Sie die Bügel des Displays und setzen Sie die Gummiringe A auf den Lenker. (Geeignet für folgende Lenker: ∮22,2 oder ∮31,8)

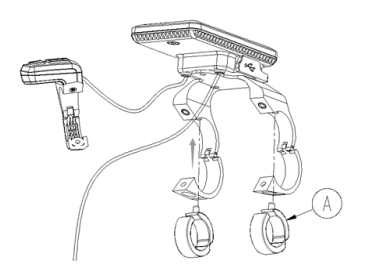

2. Setzen Sie nun das Display richtig auf den Lenker und sichern Sie die Bügel (B) mit zwei M4\*8 Schrauben (C). Erforderliches Drehmoment: 1N.m.

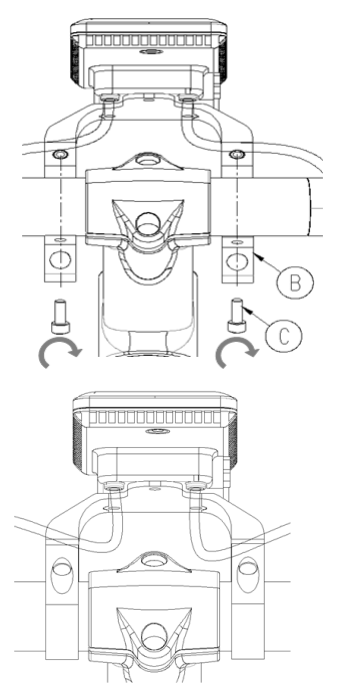

3. Öffnen Sie den Bügel (D) am Controller-Pad und richten Sie ihn ordnungsgemäß aus (geeignet für folgende Lenker: ∮22,2).

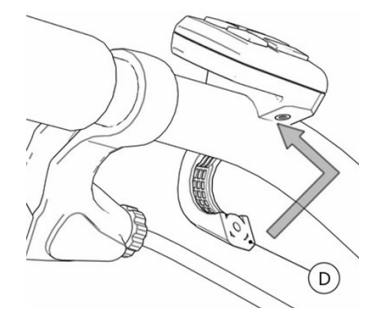

4. Sichern Sie das Controller-Pad mit einer M3\*10 Schraube (E) am Lenker. Erforderliches Drehmoment: 1N.m.

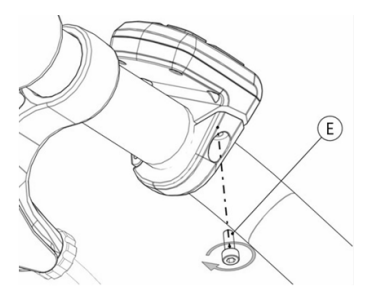

5. Verbinden Sie das EB-BUS Kabel mit dem Display.

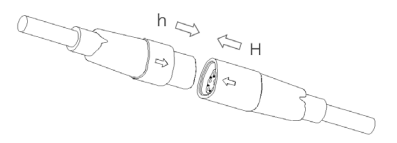

## **7.5 DISPLAY ANZEIGE**

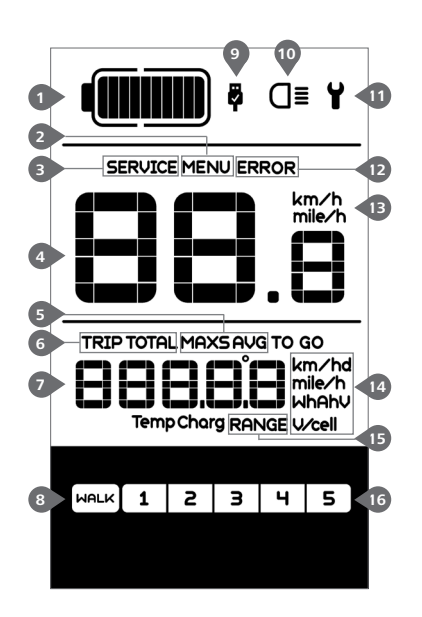

- Anzeige der Batteriekapazität in Echtzeit.
- Menü.
- Wartung: Siehe Abschnitt "SERIVCE".
- Digitale Geschwindigkeitsanzeige.
- Geschwindigkeitsmodus, Höchstgeschwindigkeit (MAXS) – Durchschnittliche Geschwindigkeit (AVG).
- Kilometeranzeige, Tagesstrecke (TRIP) Gesamtstrecke (TOTAL).
- Daten: Anzeige von entsprechenden Daten je nach Modus.
- 8 Schiebehilfe | WALK
- Im Bereich der USB-Ladeanzeige erscheint das Icon , falls ein externes USB-Gerät mit dem Display verbunden ist.
- Bei eingeschalteter Beleuchtung erscheint im Display das Symbol  $Q\equiv$ .
- **11** Fehleranzeige  $\mathbf{Y}$ .
- Anzeige von Fehler-Codes.
- Einheit für die Geschwindigkeitsanzeige.
- Anzeige der Einheit.
- Verbleibende Strecke (RANGE).
- Unterstützungsstufe.

## **7.6 TASTEN-DEFINITION**

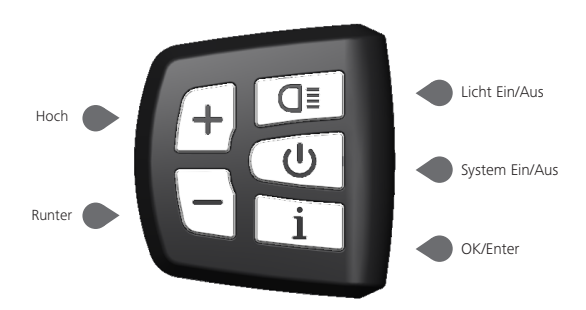

## **7.7 NORMALER BETRIEB**

## **7.7.1 System Ein/Aus Schalten**

Halten Sie im Display die Taste ( $\bigcirc$  (>2s) gedrückt, um das System einzuschalten. Halten Sie die Taste  $\Theta$  erneut (>2s) gedrückt, um das System auszuschalten.

Wenn die "automatische Abschaltzeit" auf 5 Minuten eingestellt ist (sie kann mit der Funktion "Automatische Abschaltung " Siehe unter "Automatische Abschaltung " eingestellt werden), wird das Display automatisch und innerhalb der gewünschten Zeit ausgeschaltet, wenn es nicht mehr bedient wird. Wenn die Kennwortfunktion aktiviert ist, müssen Sie das richtige Kennwort eingeben, um die Anzeige zu aktivieren.

## **7.7.2 Einstellung der Unterstützungsstufen**

Drücken Sie bei eingeschaltetem Display die Taste  $\left( + \right)$  oder  $\left( - \right)$  (<0,5s), um in den Modus der Unterstützungsstufen zu wechseln. Die niedrigste Stufe ist 1 und die höchste Stufe ist 5. Bei eingeschaltetem System beginnt die Unterstützung mit Stufe 1; in Stufe Null gibt es keine Unterstützung.

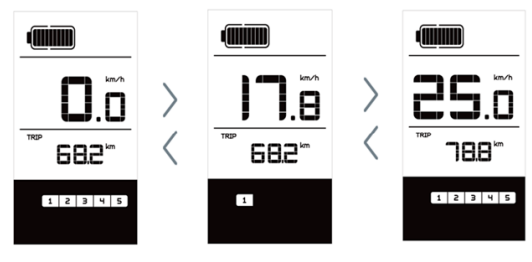

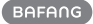

## **7.7.3 Auswahlmodus**

Drücken Sie kurz (<0,5s) die Taste ii , um die unterschiedlichen Fahrt-Modi anzuzeigen. Modi: Tagesstrecke (TRIP) – Gesamtkilometer (TOTAL) – Höchstgeschwindigkeit (MAXS) – Durchschnittliche Geschwindigkeit (AVG) – Verbleibende Strecke (RANGE) – Ausgangsleistung (W) – Energieverbrauch (C (nur bei installiertem Drehmomentsensor)).

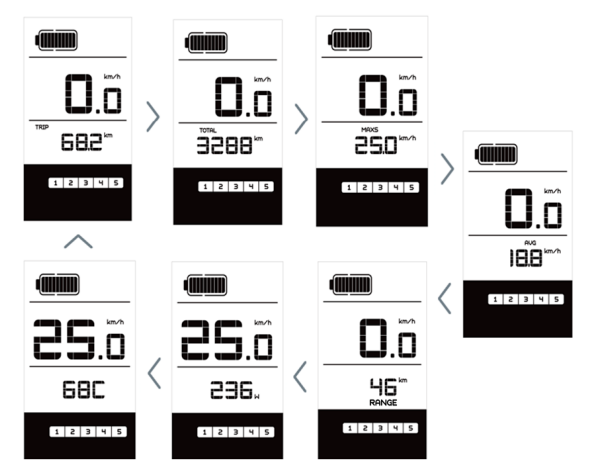

## **7.7.4 Scheinwerfer / Hintergrundbeleuchtung**

Halten Sie die Taste (= (>2s) gedrückt, um das Scheinwerferlicht und Hintergrundbeleuchtung einzuschalten.

Halten Sie die Taste  $\mathbb{G}$  erneut (>2s) gedrückt, um das Scheinwerferlicht und Hintergrundbeleuchtung auszuschalten. Die Helligkeit der Hintergrundbeleuchtung können Sie über die Displayeinstellung "Brightness" einstellen. Wenn das Display/ Pedelec in einer dunklen Umgebung eingeschaltet wird, werden die Display-Hintergrundbeleuchtung/ das Scheinwerferlicht automatisch eingeschaltet. Falls die Display-Hintergrundbeleuchtung/ das Scheinwerferlicht manuell ausgeschaltet wurden, ist die automatische Sensorfunktion deaktiviert; die Beleuchtung lässt sich dann nur manuell einschalten, nachdem das System erneut eingeschaltet wurde.

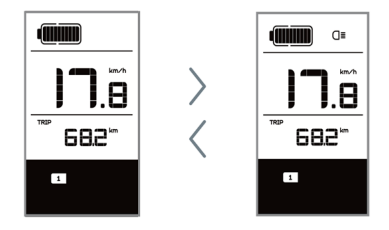

## **7.7.5 Schiebehilfe**

Die Schiebehilfe kann nur bei stehendem Pedelec aktiviert werden.

Aktivierung: Drücken Sie kurz (<0,5s) die Taste  $\leftarrow$ , bis Stufe Null angezeigt wird. Drücken Sie dann (<0.5s) die Taste (-), das Symbol [  $max$  ] erscheint. Halten Sie nun die Taste igedrückt; die Schiebehilfe ist dann aktiviert. Das Symbol [weLk] blinkt und das Pedelec lässt sich mit ungefähr 6 km/h schieben. Nach dem Loslassen der Taste stoppt der Motor automatisch und schaltet auf Stufe Null zurück (wenn Sie 5 Sekunden lang keine weitere Funktion ausführen).

Falls kein Geschwindigkeitssignal erfasst wird, erscheint die Anzeige 2,5km/h.

## **7.7.6 Batteriekapazitätsanzeige**

Die Batteriekapazitätsanzeige unterteilt sich in zehn Balken. Jeder volle Balken weist auf die prozentual verbleibende Kapazität hin. Falls der Rahmen der Anzeige blinkt, muss die Batterie geladen werden (siehe nachfolgende Übersicht):

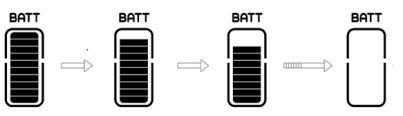

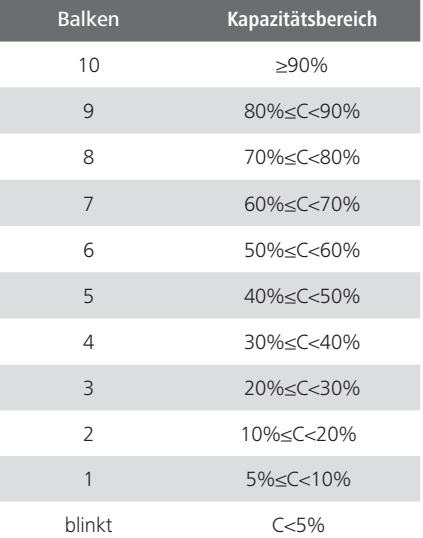

## **7.7.7 USB-Ladefunktion**

Wenn ein externes USB-Gerät an das Display angeschlossen wird, erscheint das Icon. Das externe Gerät wird aufgeladen.

Die maximale Ladespannung beträgt 5V und der maximale.

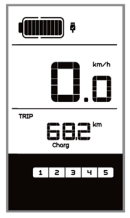

# **7.8 EINSTELLUNGEN**

Drücken Sie nach dem Einschalten des Displays zweimal kurz hintereinander (<0,3s) die Taste Li Lum das "MENÜ"-Interface zu öffnen. Wählen Sie mit den Tasten oder eine Option. Drücken Sie die Taste  $\overline{1}$  zweimal kurz hintereinander (<0.3s), um Ihre Auswahl zu bestätigen und zum Hauptmenü zurückzukehren. Wenn Sie im "MENÜ"-Interface 10 Sekunden lang keine Taste drücken, kehrt das Display automatisch zum Hauptmenü zurück und die Daten werden nicht gespeichert.

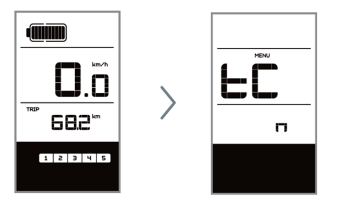

## **7.8.1 Displayeinstellungen**

#### **7.8.1.1 Kilometerstand zurücksetzen**

Drücken Sie bei eingeschaltetem System zweimal kurz hintereinander (<0,3s) die Taste  $\boxed{\mathbf{i}}$ , um das "MENÜ"-Interface zu öffnen; im Display erscheint die Anzeige "tC" (siehe nachfolgende Abbildung). Wählen Sie nun mit den Tasten  $\left| \frac{1}{\epsilon} \right|$  oder  $\left| \frac{1}{\epsilon} \right|$  die Option "y" oder "n". Wenn Sie die Option "y" wählen, werden die Einstellungen für Tagesstrecke (TRIP), Höchstgeschwindigkeit (MAX) und Durchschnittliche Geschwindigkeit (AVG) zurückgesetzt.

Drücken Sie nach der Auswahl der gewünschten Option zweimal kurz (<0,3s) die Taste Li |, um die Einstellungen zu speichern und zum Hauptmenü zurückzukehren. Oder drücken Sie die Taste i leinmal kurz (<0,3s), um die Einstellungen zu speichern und zur nächsten Option "Kilometer/Meilen als Einheit auswählen" zu gelangen .

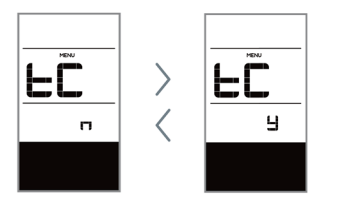

HINWEIS: Wenn der Tagesstreckenzähler 99999km erreicht, wird er automatisch zurückgesetzt.

### **7.8.1.2 Kilometer/Meilen als Einheit auswählen**

Drücken Sie zweimal kurz hintereinander (<0,3s) die Taste i , um das "MENÜ"-Interface zu öffnen. Drücken Sie die Taste Li I wiederholt, bis im Display die Anzeige "S7" erscheint (siehe nachfolgende Abbildung). Wählen Sie nun mit  $\leftarrow$  oder  $\leftarrow$  die Option "km/h" oder "mile/h".

Drücken Sie nach der Auswahl die Taste  $\lfloor i \rfloor$  zweimal kurz hintereinander (<0.3s). um die Einstellungen zu speichern und zum Hauptmenü zurückzukehren. Oder drücken Sie die Taste  $\boxed{i}$  leinmal kurz (<0.3s), um die Einstellungen zu speichern und zur nächsten Option "Lichtintensität" zu gelangen.

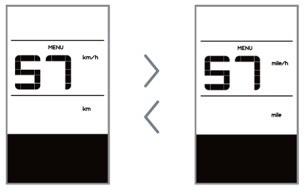

#### **7.8.1.3 Lichtintensität**

Drücken Sie zweimal kurz hintereinander (<0,3s) die Taste Lil, um das "MENÜ"-Interface zu öffnen. Drücken Sie die Taste Li | wiederholt, bis im Display die Anzeige "bL0" erscheint (siehe nachfolgende Abbildung). Drücken Sie nun  $\left|+\right\rangle$ oder  $\left|-\right\rangle$ .

um die Lichtintensität zu erhöhen bzw. zu reduzieren (Einstellung von 0-5).

Drücken Sie nach der Auswahl die Taste  $\left[ \begin{array}{c} i \\ i \end{array} \right]$  zweimal kurz hintereinander (<0.3s), um die Einstellungen zu speichern und zum Hauptmenü zurückzukehren. Oder drücken Sie die Taste  $\left[ i \right]$  einmal kurz (<0.3s), um die Einstellungen zu speichern und zur nächsten Option "Displayhelligkeit" zu gelangen.

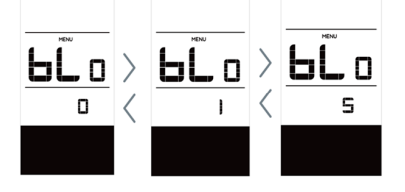

#### **7.8.1.4 Displayhelligkeit**

Drücken Sie zweimal kurz hintereinander (<0,3s) die Taste i L um das "MENÜ"-Interface zu öffnen. Drücken Sie die Taste Li | wiederholt, bis im Display die Anzeige "bL1" erscheint (siehe nachfolgende Abbildung). Drücken Sie nun  $+$  oder  $-$  um die Helligkeit zu erhöhen bzw. zu reduzieren (Einstellung von 0-5).

Drücken Sie nach der Auswahl die Taste  $\boxed{\text{i}}$  Izweimal kurz hintereinander (<0.3s). um die Einstellungen zu speichern und zum Hauptmenü zurückzukehren. Oder drücken Sie die Taste  $\boxed{i}$  einmal kurz (<0,3s), um die Einstellungen zu speichern und zur nächsten Option "Automatische Abschaltung" zu gelangen.

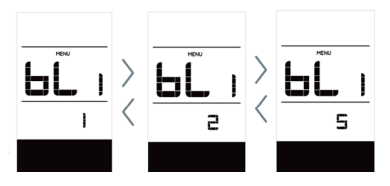

#### **7.8.1.5 Automatische Abschaltung**

Drücken Sie zweimal kurz hintereinander (<0,3s) die Taste iil, um das "MENÜ"-Interface zu öffnen. Drücken Sie die Taste wiederholt, bis im Display die Anzeige "OFF" erscheint (siehe nachfolgende Abbildung). Drücken Sie nun  $\leftarrow$  oder  $\leftarrow$ , um die Helligkeit zu erhöhen bzw. zu reduzieren (1-9 Minuten).

Drücken Sie nach der Auswahl die Taste  $\frac{1}{2}$  zweimal kurz hintereinander (<0.3s), um die Einstellungen zu speichern und zum Hauptmenü zurückzukehren. Oder drücken Sie die Taste  $\left[ i \right]$  einmal kurz (<0.3s), um die Einstellungen zu speichern und zur nächsten Option "SERVICE" zu gelangen.

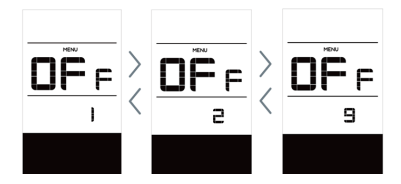

#### **7.8.1.6 SERVICE**

Drücken Sie zweimal kurz hintereinander (<0,3s) die Taste i |, um das "MENÜ"-Interface zu öffnen. Drücken Sie die Taste  $Li$  I wiederholt, bis im Display die Anzeige "nnA" erscheint (siehe nachfolgende Abbildung). Wählen Sie nun mit  $\leftarrow$  oder  $\leftarrow$  die Option "0" oder "1". Mit der Option 0 wird die Benachrichtigungsfunktion deaktiviert.

Drücken Sie nach der Auswahl die Taste  $\boxed{\text{i}}$  zweimal kurz hintereinander (<0,3s), um die Einstellungen zu speichern und zum Hauptmenü zurückzukehren.

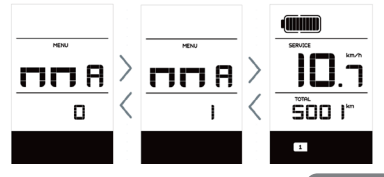

10 BF-DM-C-DP C10-DE November 2019

**BAFANG** 

HINWEIS: Bei aktivierter Funktion "Service Tip" erscheint im eingeschalteten Zustand nach jeweils 5000 km zurückgelegter Strecke (Strecke von mehr als 5000 km) die Anzeige " SERVICE".

### **7.8.2 Weitere Informationen**

Alle Daten dieser Anzeige dienen nur Informationszwecken und können nicht geändert werden.

#### **7.8.2.1 Radgröße**

Drücken Sie zweimal kurz hintereinander (<0,3s) die Taste i |, um das "MENÜ"-Interface zu öffnen. Drücken Sie die Taste Li wiederholt, bis im Display die Anzeige "LUd" erscheint (siehe nachfolgende Abbildung).

Drücken Sie nach der Anzeige der gewünschten Informationen die Taste zweimal hintereinander (<0,3s), um die Einstellungen zu speichern und zum Hauptmenü zurückzukehren. Oder drücken Sie die Taste  $\begin{bmatrix} i \\ i \end{bmatrix}$  einmal (<0.3s), um zur nächsten Option "Höchstgeschwindigkeit" zu gelangen.

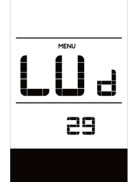

#### **7.8.2.2 Höchstgeschwindigkeit**

Drücken Sie zweimal kurz hintereinander (<0.3s) die Taste L i L um das "MENÜ"-Interface zu öffnen. Drücken Sie die Taste Li | wiederholt, bis im Display die Anzeige "SPL" erscheint (siehe nachfolgende Abbildung).

Drücken Sie nach der Anzeige der gewün-

schten Informationen die Taste Li zweimal hintereinander (<0,3s), um die Einstellungen zu speichern und zum Hauptmenü zurückzukehren. Oder drücken Sie die Taste  $\left| i \right|$  einmal (<0,3s), um zur nächsten Option "Controller-Hardware" zu gelangen.

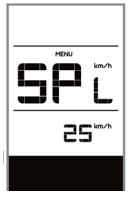

#### **7.8.2.3 Controller-Hardware**

Drücken Sie zweimal kurz hintereinander (<0,3s) die Taste i |, um das "MENÜ"-Interface zu öffnen. Drücken Sie die Taste wiederholt, bis im Display die Anzeige "CHc" (Controller Hardware Check) erscheint (siehe nachfolgende Abbildung).

Drücken Sie nach der Anzeige der gewünschten Informationen die Taste Li zweimal hintereinander (<0,3s), um die Einstellungen zu speichern und zum Hauptmenü zurückzukehren. Oder drücken Sie die Taste  $\left[ i \right]$  einmal (<0,3s), um zur nächsten Option "Controller-Software" zu gelangen.

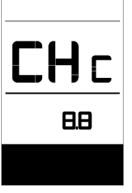

#### **7.8.2.4 Controller-Software**

Drücken Sie zweimal kurz hintereinander (<0,3s) die Taste i , um das "MENÜ"-Interface zu öffnen. Drücken Sie die Taste Li wiederholt, bis im Display die Anzeige "CSc" (Controller Software Check) erscheint (siehe nachfolgende Abbildung).

Drücken Sie nach der Anzeige der gewünschten Informationen die Taste Li zweimal hintereinander (<0,3s), um die Einstellungen zu speichern und zum Hauptmenü zurückzukehren. Oder drücken Sie die Taste  $\left| i \right|$  einmal (<0,3s), um zur nächsten Option "Display-Hardware" zu gelangen.

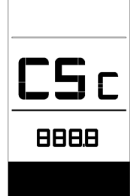

#### **7.8.2.5 Display-Hardware**

Drücken Sie zweimal kurz hintereinander (<0,3s) die Taste i , um das "MENÜ"-Interface zu öffnen. Drücken Sie die Taste Li | wiederholt, bis im Display die Anzeige "dHc" (Display Hardware Check) erscheint (siehe nachfolgende Abbildung).

Drücken Sie nach der Anzeige der gewünschten Informationen die Taste zweimal hintereinander (<0,3s), um die Einstellungen zu speichern und zum Hauptmenü zurückzukehren. Oder drücken Sie die Taste  $\left| i \right|$  einmal (<0,3s), um zur nächsten Option "Display-Software" zu gelangen.

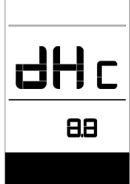

#### **7.8.2.6 Display-Software**

Drücken Sie zweimal kurz hintereinander (<0,3s) die Taste i |, um das "MENÜ"-Interface zu öffnen. Drücken Sie die Taste

Li | wiederholt, bis im Display die Anzeige "dSc" (Display Software Check) erscheint (siehe nachfolgende Abbildung).

Drücken Sie nach der Anzeige der gewünschten Informationen die Taste zweimal hintereinander (<0,3s), um die Einstellungen zu speichern und zum Hauptmenü zurückzukehren. Oder drücken Sie die Taste  $\left| i \right|$  leinmal (<0.3s), um zur nächsten Option "BMS-Hardware" zu gelangen.

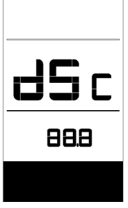

#### **7.8.2.7 BMS-Hardware**

Drücken Sie zweimal kurz hintereinander (<0,3s) die Taste i , um das "MENÜ"-Interface zu öffnen. Drücken Sie die Taste Li I wiederholt, bis im Display die Anzeige "bHc" (BMS Hardware Check) erscheint (siehe nachfolgende Abbildung).

Drücken Sie nach der Anzeige der gewünschten Informationen die Taste zweimal hintereinander (<0,3s), um die Einstellungen zu speichern und zum Hauptmenü zurückzukehren. Oder drücken Sie die Taste  $\left[ i \right]$  leinmal (<0.3s), um zur nächsten Option "BMS-Software" zu gelangen.

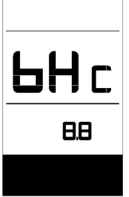

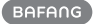

#### **7.8.2.8 BMS-Software**

Drücken Sie zweimal kurz hintereinander (<0,3s) die Taste Lil, um das "MENÜ"-Interface zu öffnen. Drücken Sie die Taste Li | wiederholt, bis im Display die Anzeige "bSc" (BMS Software Check) erscheint (siehe nachfolgende Abbildung).

Drücken Sie nach der Anzeige der gewünschten Informationen die Taste Li zweimal hintereinander (<0,3s), um die Einstellungen zu speichern und zum Hauptmenü zurückzukehren. Oder drücken Sie die Taste  $\lfloor i \rfloor$  einmal (<0,3s), um zur nächsten Option "Sensor-Hardware" zu gelangen.

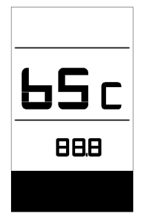

#### **7.8.2.9 Sensor-Hardware**

Drücken Sie zweimal kurz hintereinander (<0,3s) die Taste i |, um das "MENÜ"-Interface zu öffnen. Drücken Sie die Taste Li wiederholt, bis im Display die Anzeige "SHc" (Sensor Hardware Check) erscheint (siehe nachfolgende Abbildung).

Drücken Sie nach der Anzeige der gewünschten Informationen die Taste zweimal hintereinander (<0,3s), um die Einstellungen zu speichern und zum Hauptmenü zurückzukehren. Oder drücken Sie die Taste  $\left| i \right|$  einmal (<0,3s), um zur nächsten Option "Sensor-Software" zu gelangen.

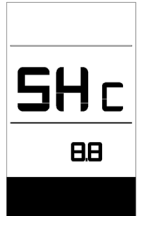

HINWEIS: Diese Daten werden nicht angezeigt, falls kein Drehmomentsensor im Antriebssystem installiert ist.

#### **7.8.2.10 Sensor-Software**

Drücken Sie zweimal kurz hintereinander (<0,3s) die Taste i , um das "MENÜ"-Interface zu öffnen. Drücken Sie die Taste Li I wiederholt, bis im Display die Anzeige "SSc" (Sensor Software Check) erscheint (siehe nachfolgende Abbildung).

Drücken Sie nach der Anzeige der gewünschten Informationen die Taste zweimal hintereinander (<0,3s), um die Einstellungen zu speichern und zum Hauptmenü zurückzukehren. Oder drücken Sie die Taste  $\lfloor i \rfloor$  einmal (<0.3s), um zur nächsten Option "Batteriedaten" zu gelangen.

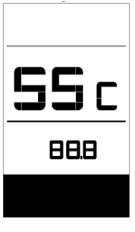

HINWEIS: Diese Daten werden nicht angezeigt, falls kein Drehmomentsensor im Antriebssystem installiert ist.

#### **7.8.2.11Batteriedaten**

Drücken Sie zweimal kurz hintereinander (<0,3s) die Taste i |, um das "MENÜ"-Interface zu öffnen. Drücken Sie die Taste L i I wiederholt, bis im Display die Anzeige "b01" erscheint (siehe nachfolgende Abbildung). Drücken Sie kurz die Taste (0,3s), um alle Batteriedaten anzuzeigen.

Drücken Sie nach der Anzeige der gewünschten Informationen die Taste zweimal hintereinander (<0,3s), um die Einstellungen zu speichern und zum Hauptmenü zurückzukehren. Oder drücken Sie die Taste  $\left[ i \right]$  einmal (<0,3s), um zur nächsten Option "Fehleranzeigen" zu gelangen.

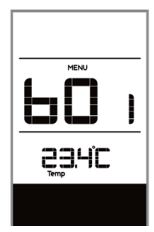

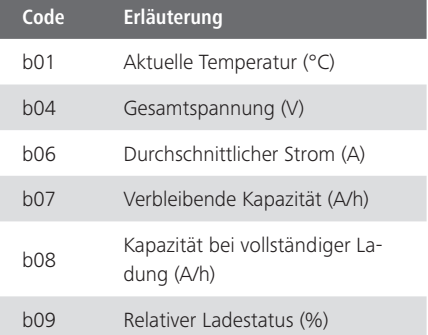

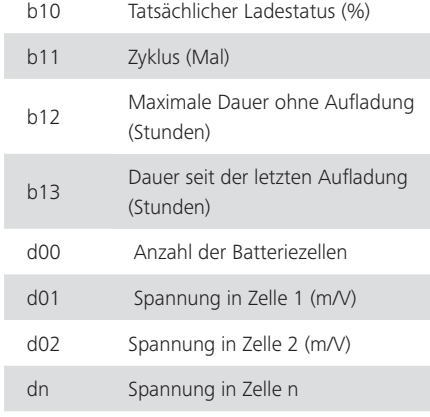

HINWEIS: Falls keine Daten erfasst werden können, erscheint im Display die Anzeige "--".

#### **7.8.2.12 Fehleranzeigen**

Drücken Sie zweimal kurz hintereinander (<0,3s) die Taste i Lum das "MENÜ"-Interface zu öffnen. Drücken Sie die Taste Li I wiederholt, bis im Display die Anzeige "E00" erscheint (siehe nachfolgende Ab-

bildung). Drücken Sie kurz die Taste (0,3s), um die letzten zehn Error-Codes ("EO0" bis "EO9") anzuzeigen. Code "00" bedeutet, dass kein Fehler vorliegt.

Drücken Sie nach der Anzeige der gewünschten Informationen die Taste zweimal hintereinander (<0,3s), um zum Hauptmenü zurückzukehren.

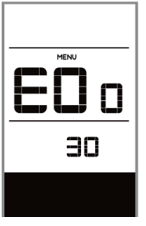

**BAFANG** 

# **7.9 FEHLERCODE-DEFINITION**

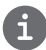

Das Display kann die Fehler eines Pedelecs anzeigen. Wenn ein Fehler erkannt wird, wird das Schraubenschlüsselsymbol auf dem Display angezeigt und einer der folgenden Fehlercodes wird ebenfalls angezeigt.

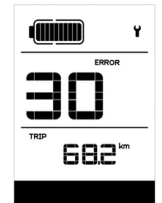

Hinweis: Bitte lesen Sie die Beschreibung des Fehlercodes sorgfältig durch. Wenn der Fehlercode angezeigt wird, starten Sie das System zuerst neu. Wenn das Problem nicht behoben wird, wenden Sie sich bitte an Ihren Händler.

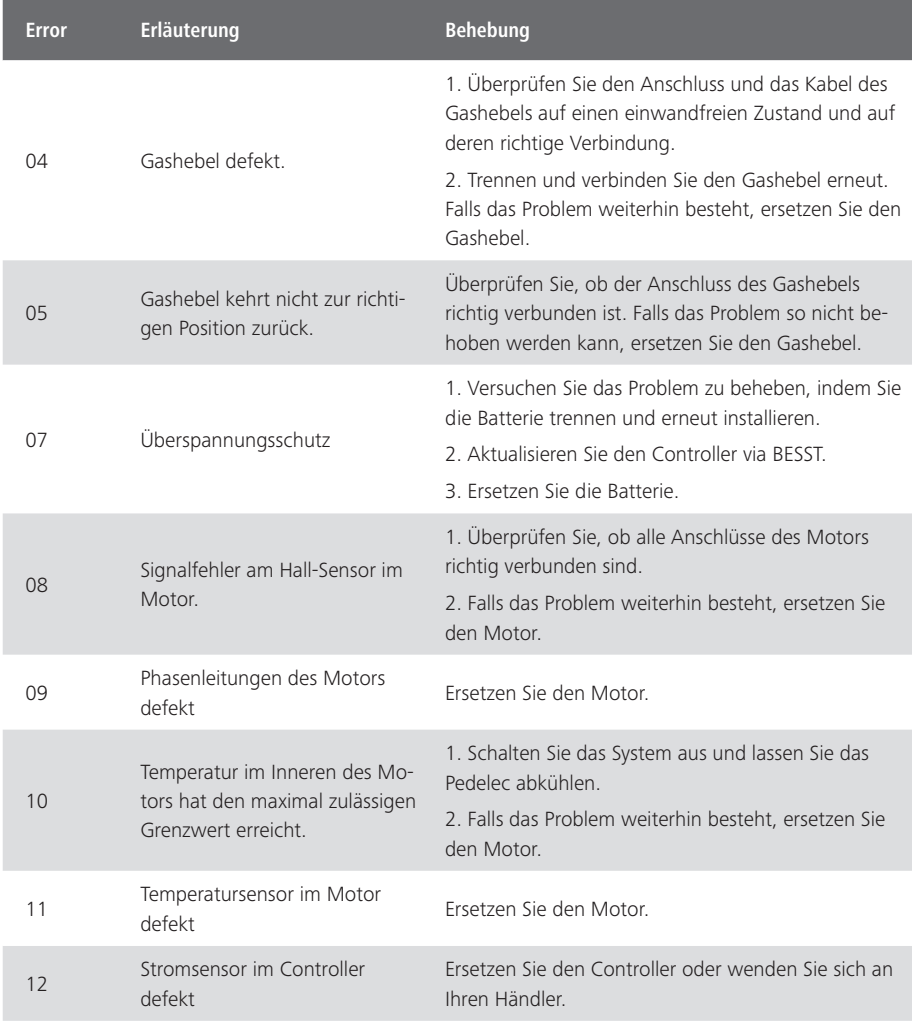

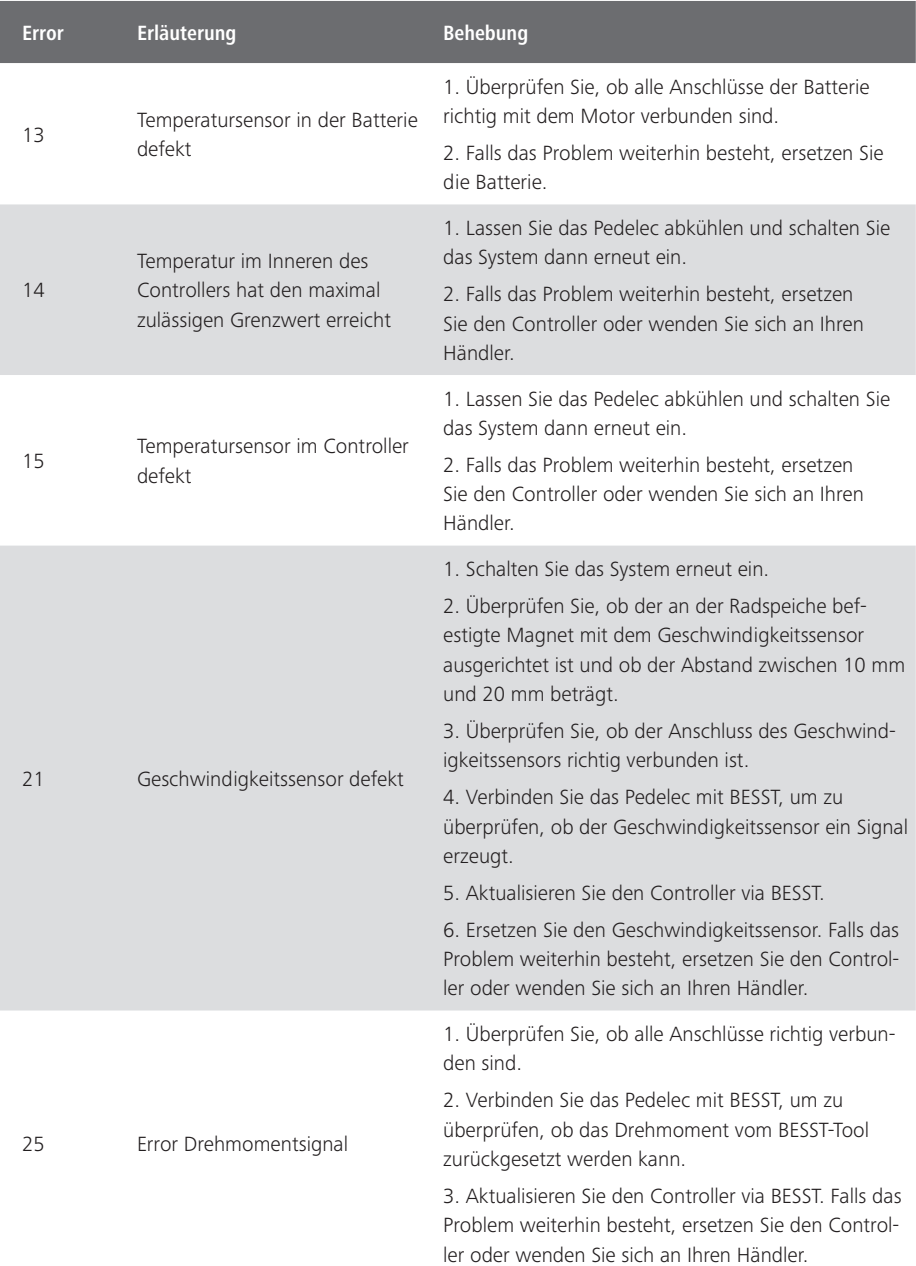

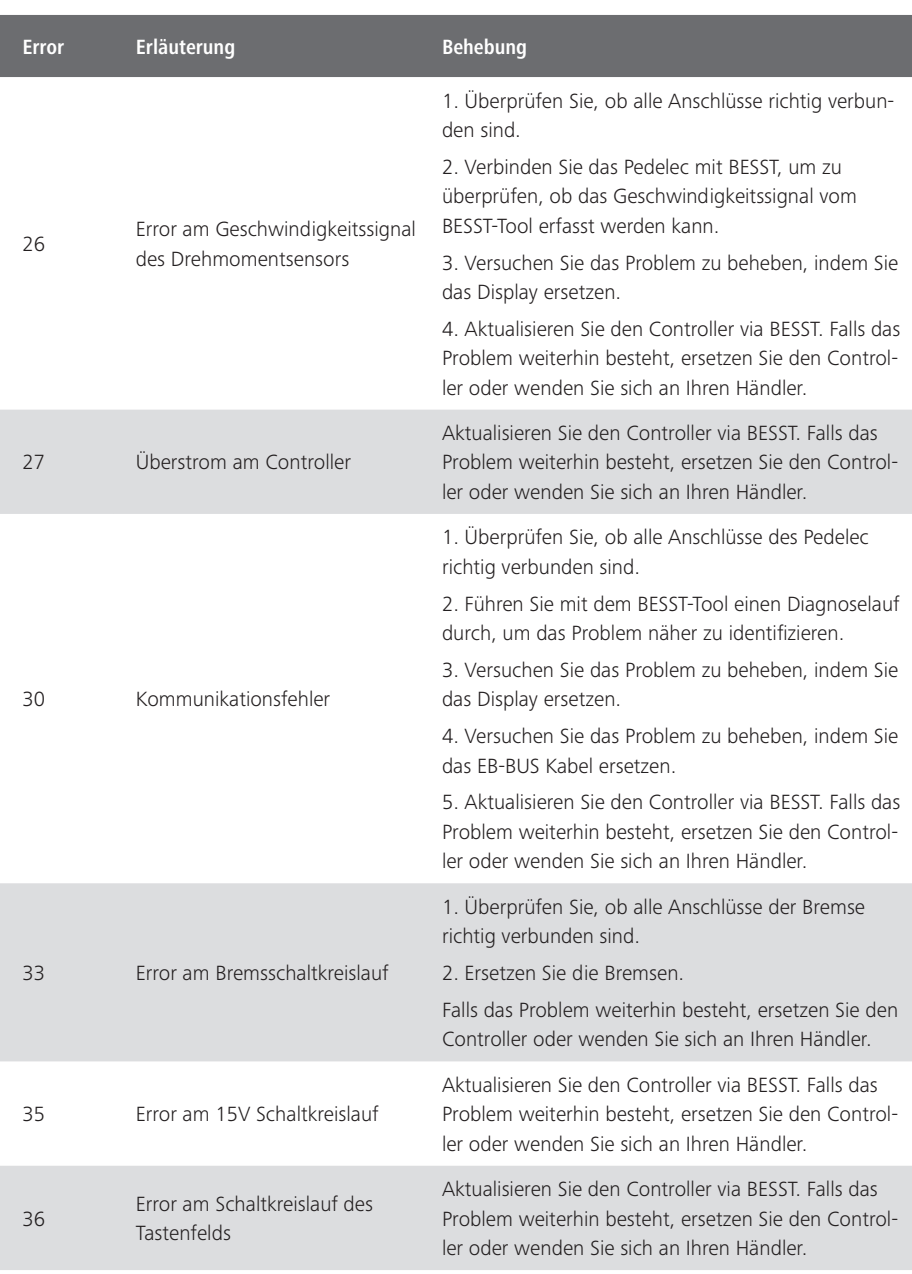

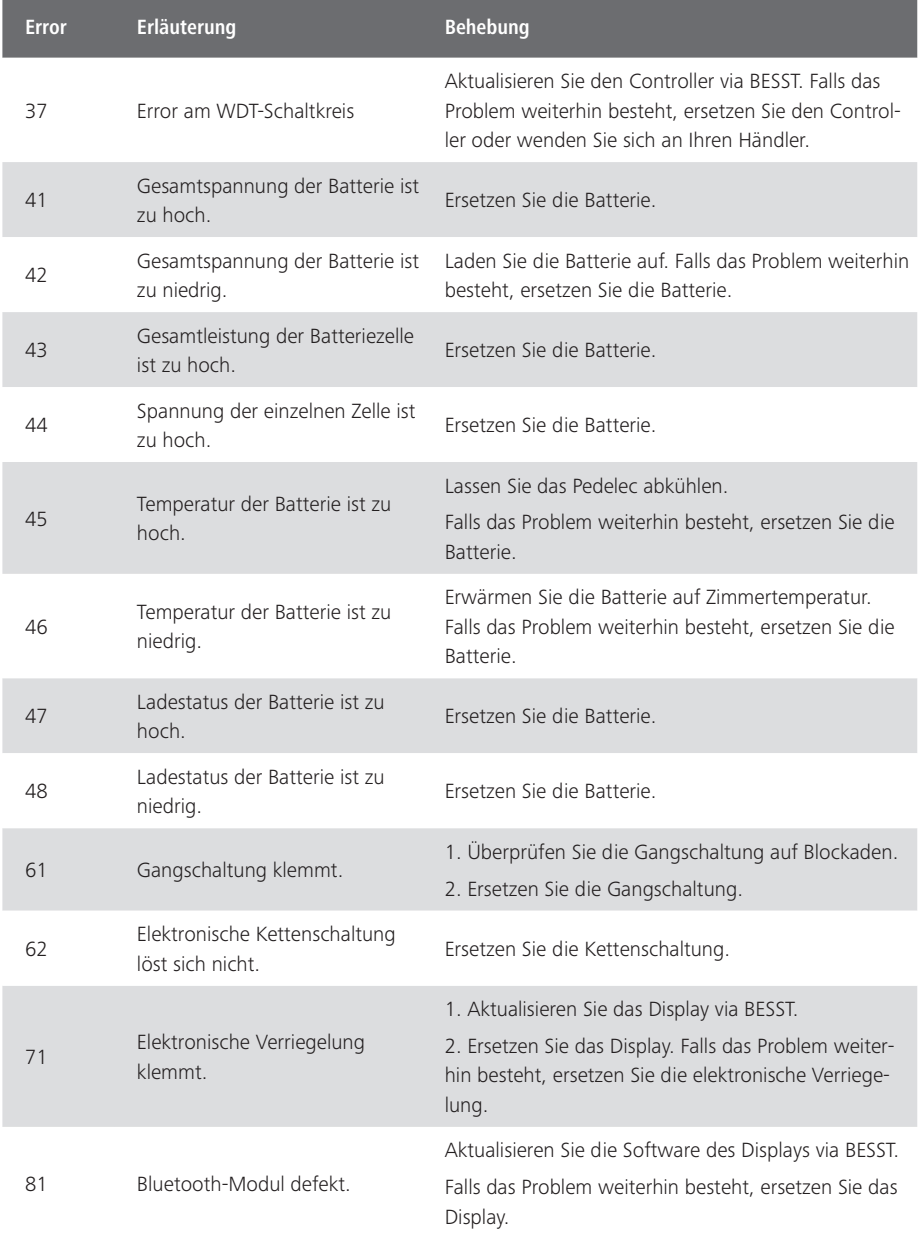